## 点字編集システムを使ってグラフィックデータを印刷する

- 1.必ず「**点字編集システム7**」をお使いください。 (最新バージョンにしておいてください)
- 2.メニュー 「設定」から 「点字プリンター、行・マス設定」を選択します。 その中の「グラフィック印刷設定」を選択します。 → 「保存終了」

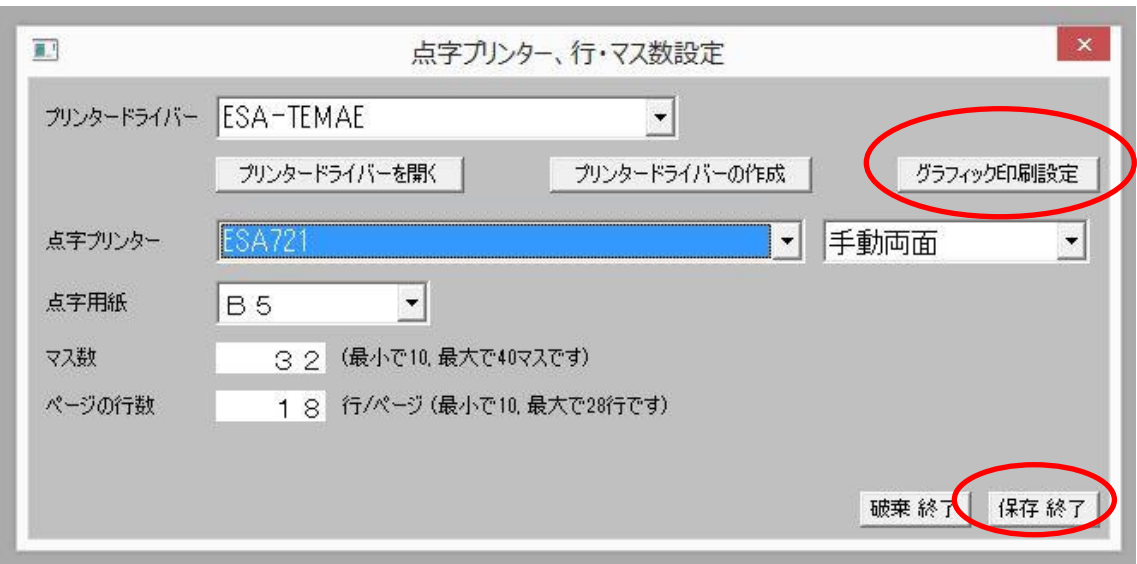

3.「グラフィック印刷設定」の「点種座標別」と「グラフィック表示時に 22 行の縮尺に変更 する」にチェックを入れます。 → 「OK」

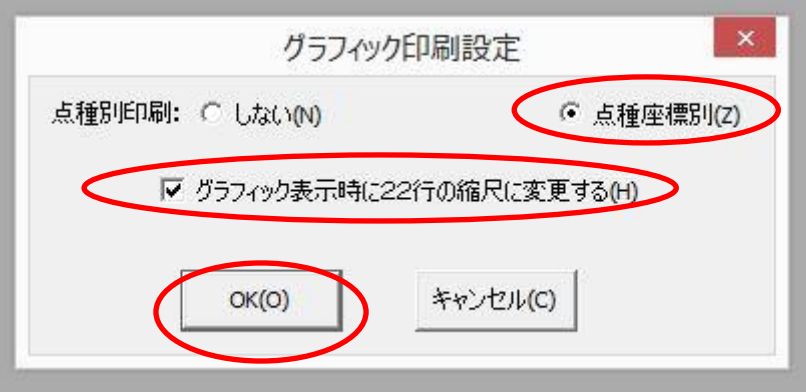

- ★一度設定すれば、その設定を記憶します。
- ★裏点を使ったグラフィックデータがずれてしまう場合は、点字プリンターの用紙セット 位置を調整してください。